# Instructions NDEB Equivalency Process

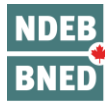

**The National Dental Examining Board of Canada** Le Bureau national d'examen dentaire du Canada

80 Elgin Street, 2<sup>nd</sup> Floor Ottawa, Ontario, Canada, K1P 6R2 Tel: 613-236-5912 Fax: 613-236-8386

www.ndeb-bned.ca

## **Table of Contents**

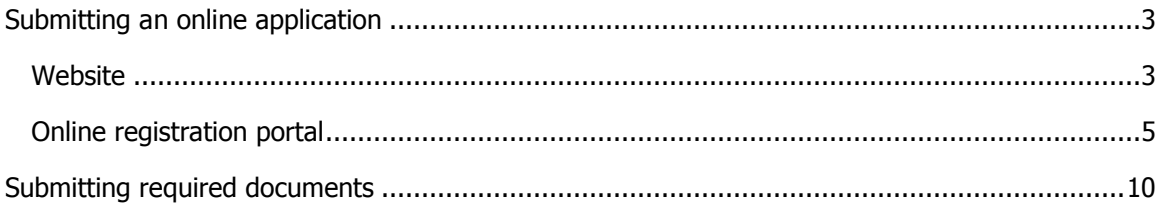

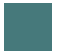

## <span id="page-2-0"></span>Submitting an online application

#### <span id="page-2-1"></span>**Website**

1. Go to the NDEB website.

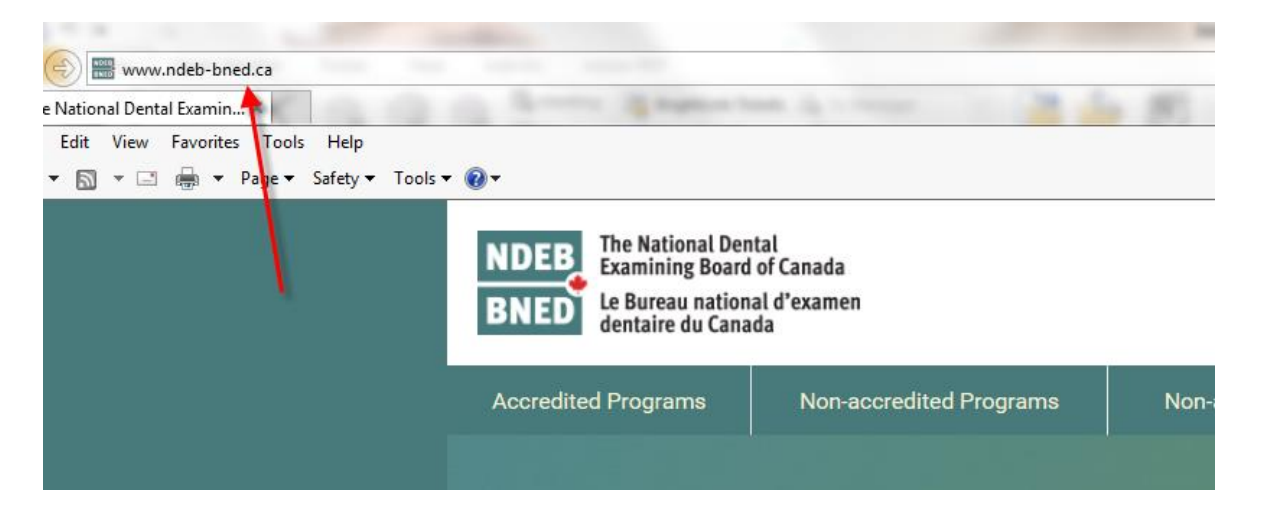

2. For information on applying for the NDEB Equivalency Process for graduates on non-accredited dental programs, select Non-accredited Programs.

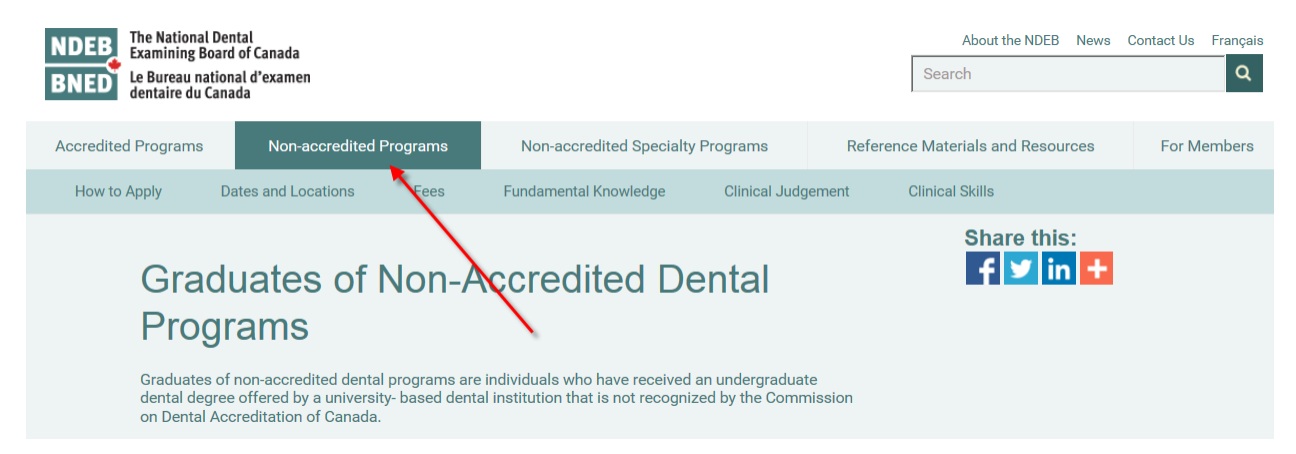

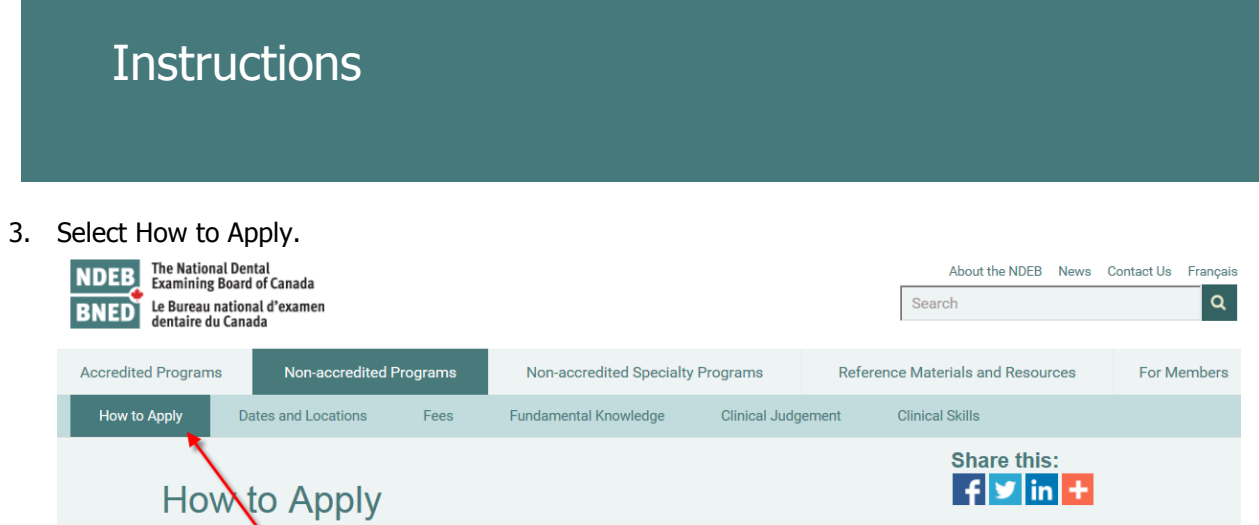

4. Click on "NDEB online portal" to begin an application. Ensure you read all the information carefully, including the Terms and Conditions.

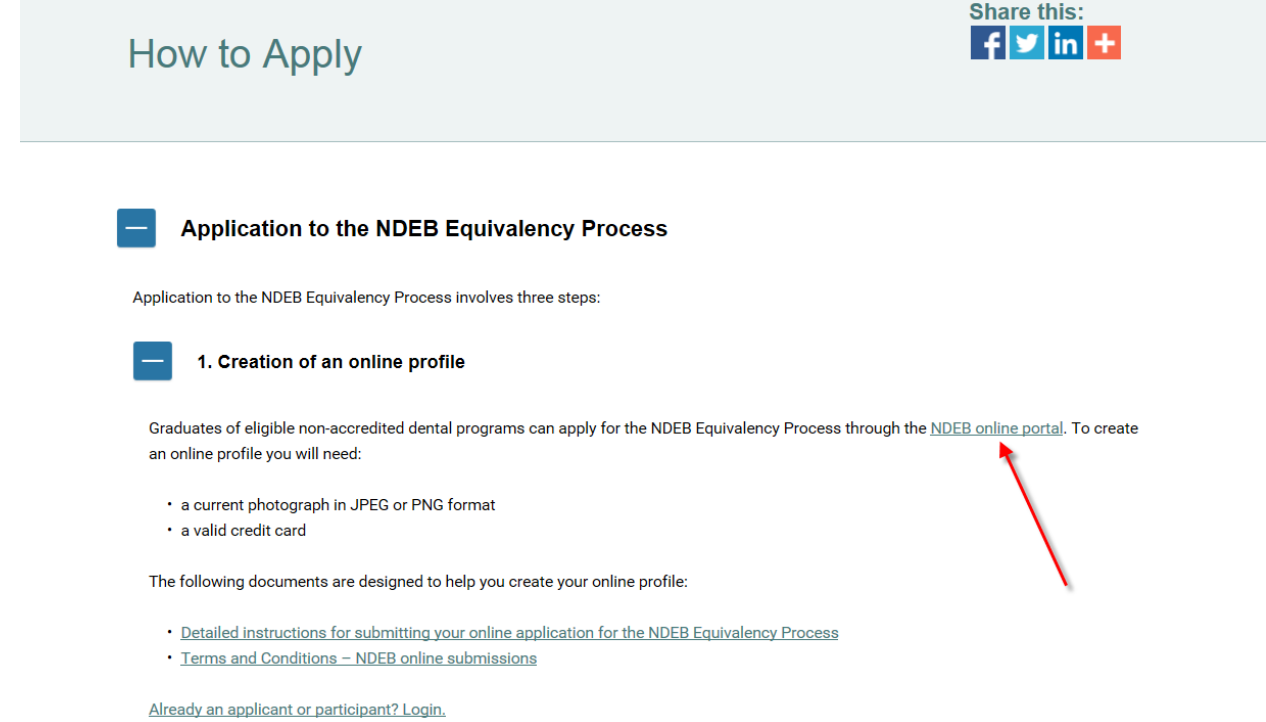

#### <span id="page-4-0"></span>Online registration portal

5. If you are a previous ODQ candidate or a current NDEB DSCKE candidate, you must provide your corresponding identification number in the correct section prior to submitting your application. This information cannot be submitted after this point.

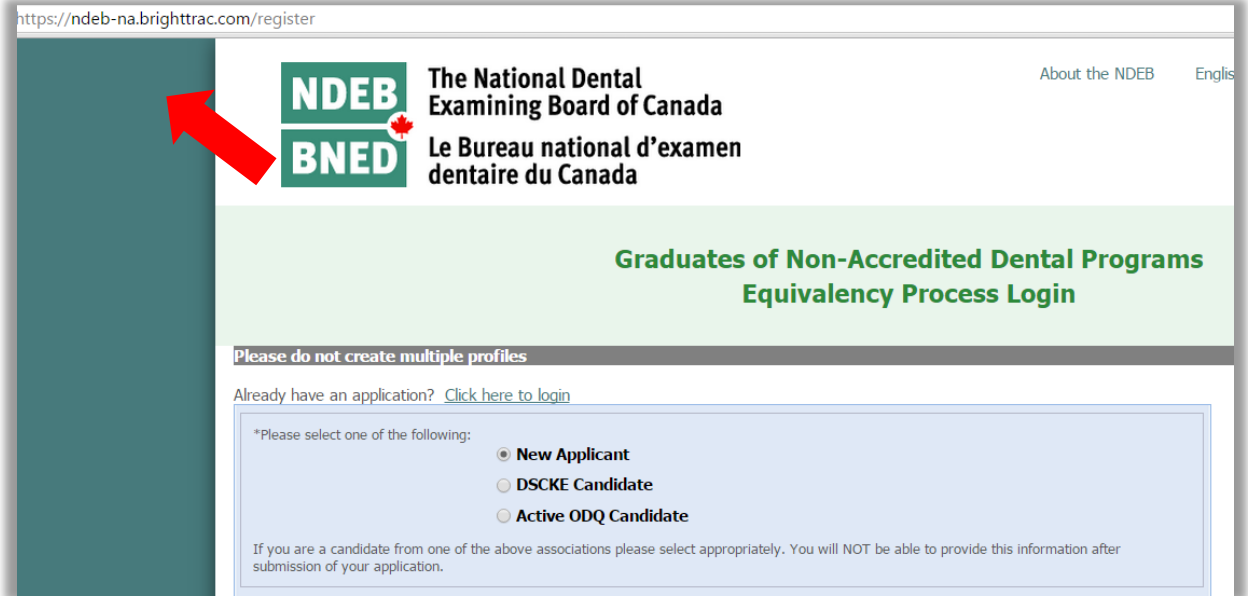

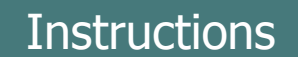

6. Select your intended country of practice.

Successful completion of the NDEB Equivalency Process allows participants eligibility to register for the NDEB certification examinations for licensure in Canada and/or apply for registration with the Dental Council - New Zealand to practice dentistry in New Zealand.

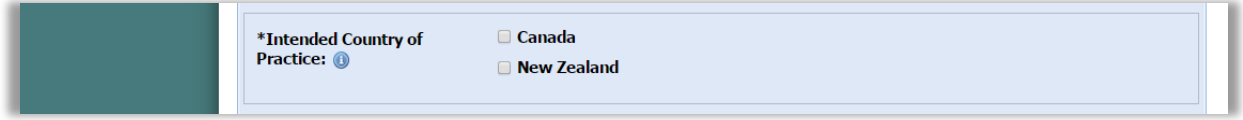

7. Entre a valid email address and secure password.

Write down the email address used and selected password. This will be your login information to access your online profile.

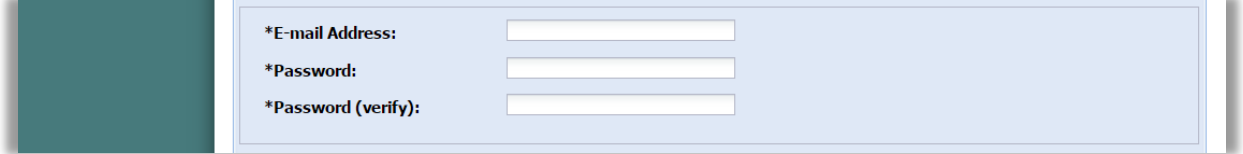

8. Enter information in all required fields and select the school from which you received your final dental diploma.

If the university that issued your dental diploma is not listed in the drop down menu, you will not be able to continue with your application. You must send an email to [info@ndeb-bned.ca](mailto:info@ndeb-bned.ca) requesting that the dental program and university be verified.

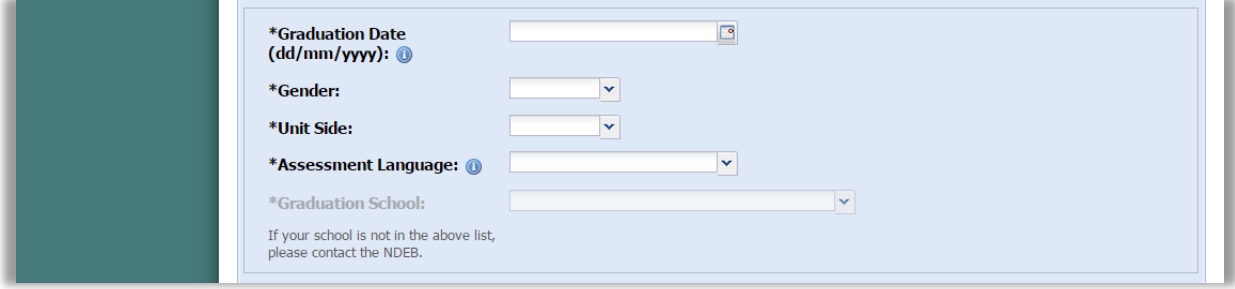

9. Entre your information in all required fields of the online application. Ensure that the First Name, Middle Name, and Last Name you provide here are the exact same as on your valid government issued, photo identification.

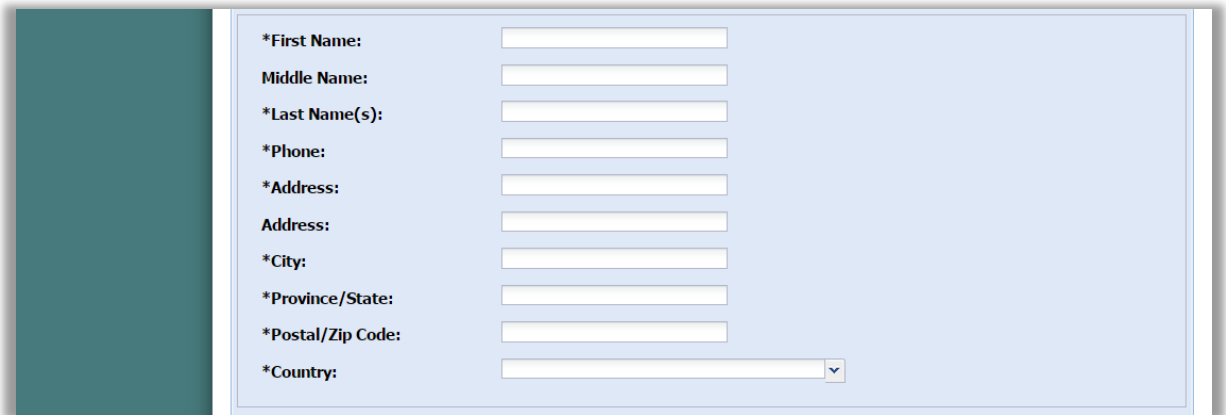

\*Required fields

10. At the bottom of the page, upload a recent photo. The photograph selected must meet the requirements as shown above the sample photo.

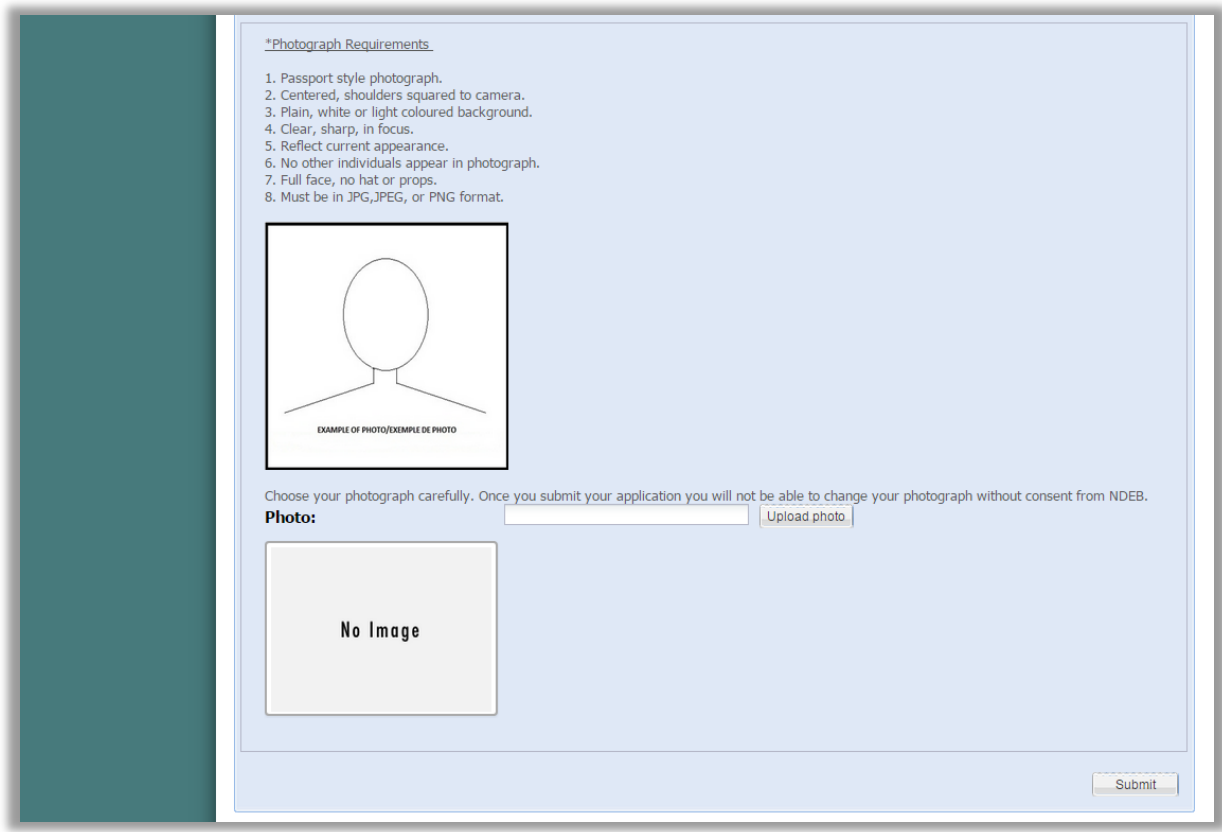

11. Once your photograph has been uploaded, you will be directed to pay the application fee by credit card. This fee is payable only once and is non-refundable.

When entering your address for the credit card payment, it must be entered the same as it appears on your credit card statement.

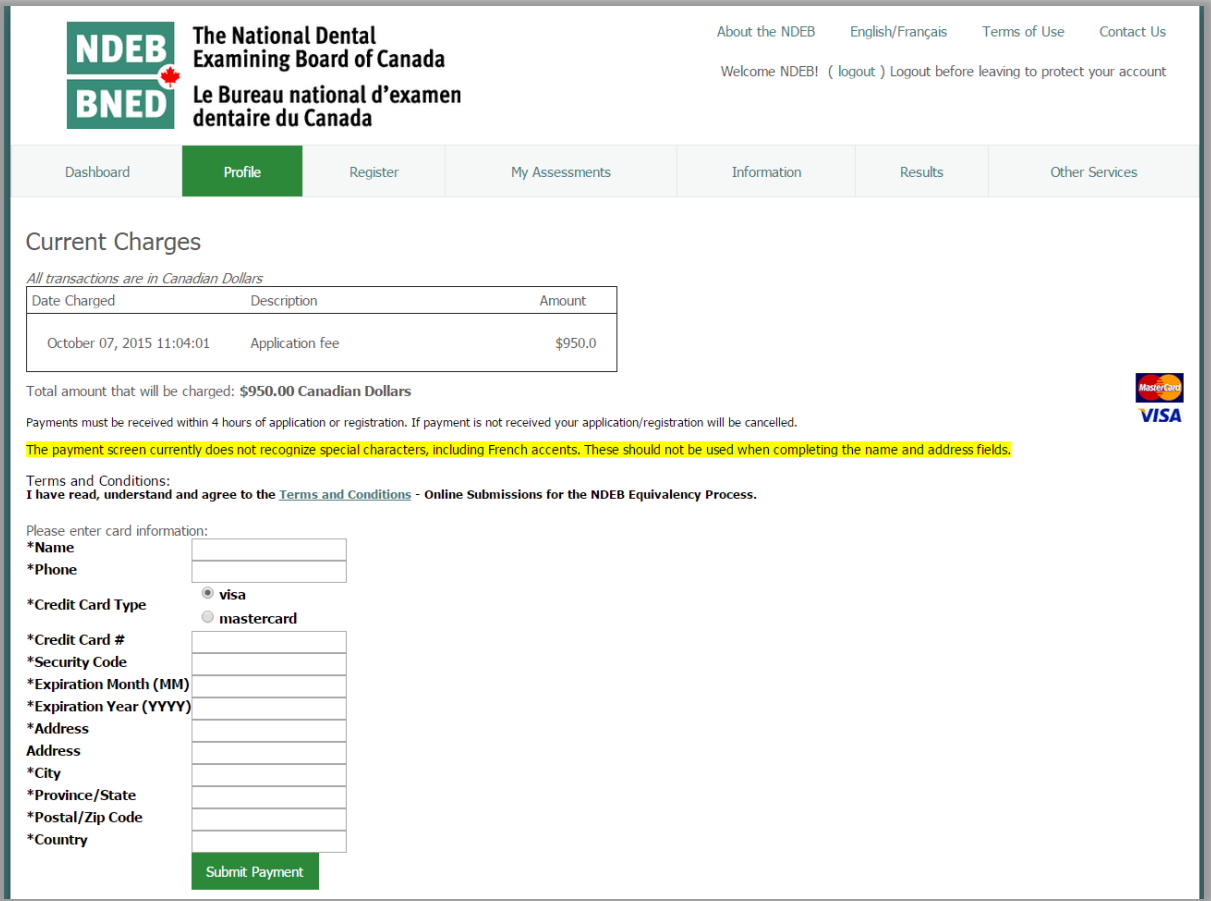

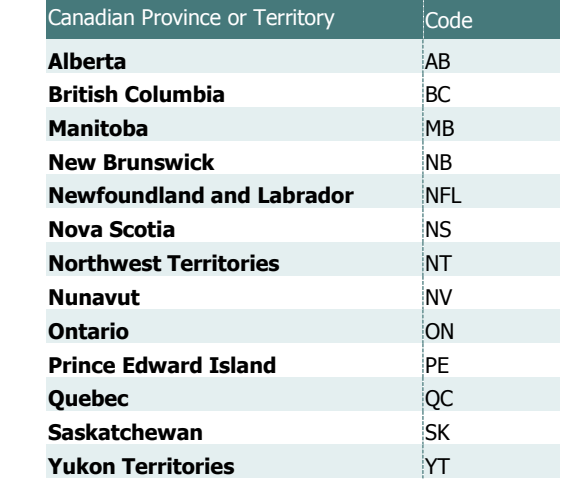

- 12. After submitting the payment, you will be directed to your NDEB Profile. On this page you must:
	- verify that the information provided is correct
	- write down your NDEB Identification Number. This number must be provided in all future correspondence with the NDEB.

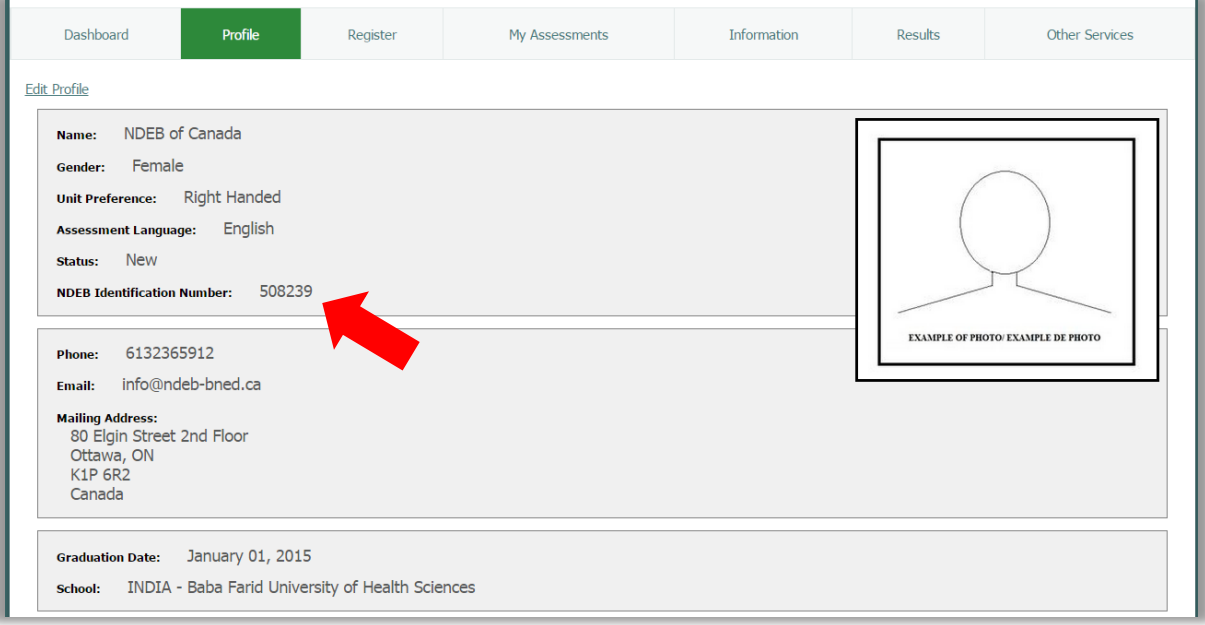

## <span id="page-9-0"></span>Submitting required documents

1. Select the tab "Dashboard". There you will be able to download the Required Documents form and the Degree Completion Confirmation Form. Please ensure that you read all documents thoroughly. You are now ready to mail in your documents.

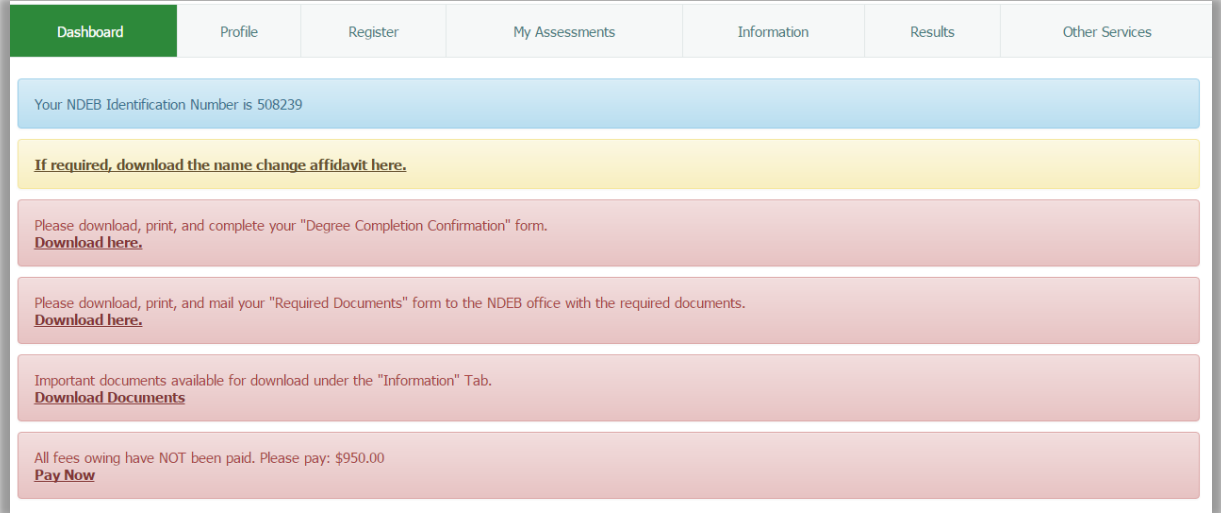

- 2. Check your online profile regularly to view your application status.
- 3. You will receive an email when your application is approved. At this time you can register for an available assessment.
- 4. Check your email regularly for notifications regarding important documentation posted on your online profile. Important documentation such as assessment protocols, and NDEB By-laws and Policies can be found under the "Information" tab on your online profile.

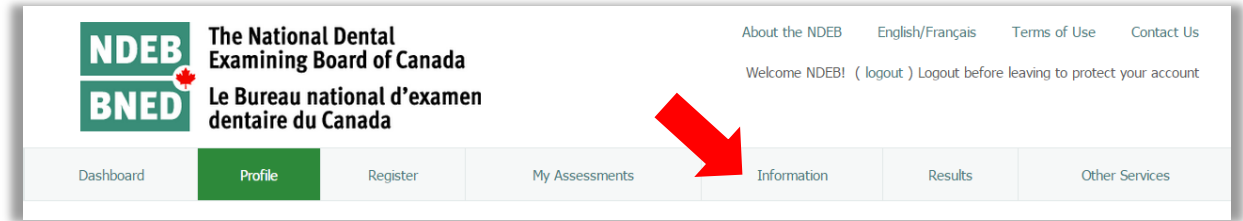

5. Receipt of documents can be confrimed by sending your documents by courrier or registered mail, or by viewing "Application Verification" under the "Profile" tab.

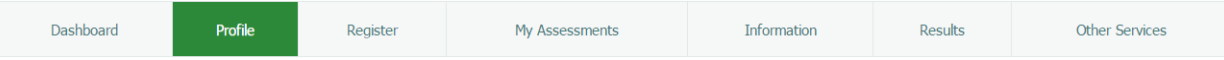

#### **Application Verification**

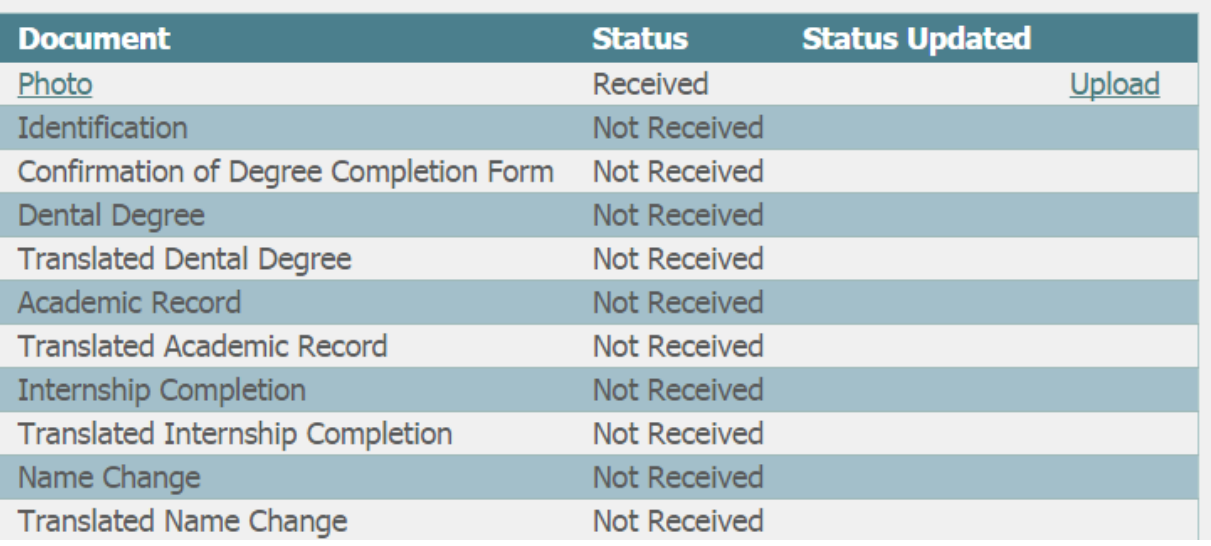